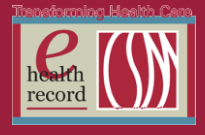

# **Please post / share this communication within 24 hours in your department/unit.**

*Remember: Many answers/clarifications on EHR processes can be accessed through the EHR Intranet site or EHR Learning (Learning Live)*

### **Advance Directives** *(Effective 5/9/16)*

Accurate documentation of whether or not a patient has an Advance Directive is important, especially since this information flows to the banner bar for quick viewing. To help with this, a new field has been added to the Advance Directives form.

If any documents have been scanned into the Advance Directives folder, the scanned date will list in this field. If there are no documents scanned in, the header will read "No Advance Directives Document Found". Please note that if a document is listed, it is still important to open that document(s) from the Advance Directives section on the venue menu to determine if the listed document is a Living will, a Medical durable Power of Attorney, or an POA activation/deactivation form.

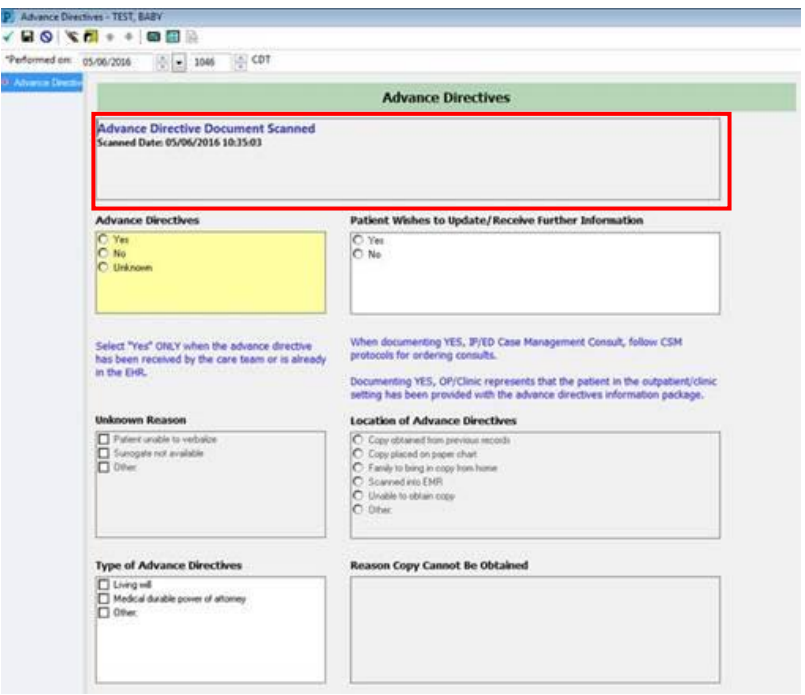

*For questions, contact Karen Shapiro, RN, at [kshapiro@columbia-stmarys.org](mailto:kshapiro@columbia-stmarys.org) or 414-585-1161*

# **Medical Implants** *(Effective 5/9/16)*

Updates have been made to Medical Implants section of Admission PowerForms and Peri Procedure Checklist:

- 1. 'Implants' has been removed
- 2. The following have been added:
	- Breast Implant
	- Heart valve
	- Intraocular lens
	- Sternal hardware

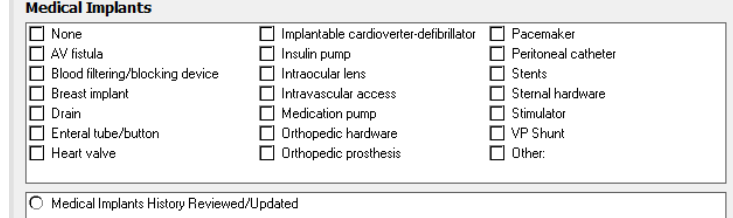

*For questions, contact Sue Bode, RN, Clinical Informatics, at [sbode@columbia-stmarys.org](mailto:sbode@columbia-stmarys.org)*

 $\overline{\phantom{0}}$ 

*Access \* Quality \* Experience \* Value \* Model Community*

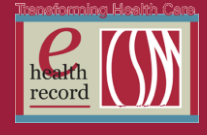

## **ePrescribe Downtime** *(Effective 5/12/16, 2300 – 5/13/16, 0300)*

The hardware that supports ePrescribe is being upgraded in order to improve performance and reliability. This will result in a downtime of ePrescibe functions from 2300 on May 12 until approximately 0300 on May 13.

Any new prescriptions entered during this timeframe will need to be printed for patients to take with them. In addition, electronic refill requests will not be received and will be sent via phone or fax.

*For questions or issues, contact the IS Service Desk at 414-326-2400.*

## **Undue Exposure to Radiation – CT Exams, Order Alerts** *(Effective 05/17/2016)*

Ascension Health has introduced an initiative to reduce clinically unnecessary CT radiation exposure. The Undue Radiation Exposure (UER) initiative objective is to reduce clinically unnecessary CT Radiation by 20% related to:

- Thorax CT exam on adults to rule out Pulmonary Embolism
- Abdomen / Pelvis CT exam on pediatric patients to rule out Appendicitis

When these CT exams are ordered, in these situations, distinct alerts will fire (see screen shots below). One alert requires completion of an assessment to determine the risk of PE. If the risk is low, cancelling the CT order is recommended. The second alert suggests ordering an US exam first to rule out appendicitis in pediatric patients.

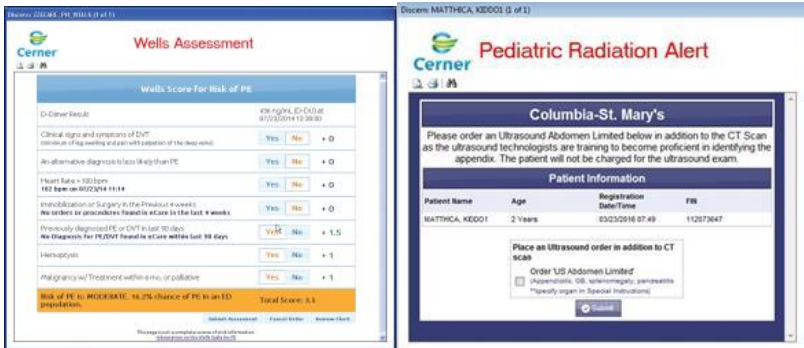

Nurses and other health professionals may, on rare occasion, encounter these alerts when placing a TORB or VORB order for these CT exams. Should you encounter these alerts, it is suggested to contact the ordering Physician and direct them to enter the order and address the alert(s).

*For questions, contact Mark Kopetsky, Clinical Informatics, at* [mkopetsk@columbia-stmarys.org](mailto:mkopetsk@columbia-stmarys.org) *or Dr. Suzy Wilkerson, Hospital EHR Medical Director, at* [Swilkers@columbia-stmarys.org](mailto:Swilkers@columbia-stmarys.org)

#### **Inactivating RN Relationship Reminder**

Sensitive information relationships DON'T RECEIVE SEPSIS ALERTS. They become lifetime relationships. If you have or accidentally establish a sensitive relationship with a patient, you should inactivate it when applicable.

To access sensitive information once you have established a non-sensitive information access relationship, follow these steps:

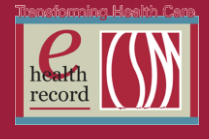

- 1) With the patient's chart open, select Patient Info/Insurance from the venue menu.
- 2) From the Visit Relationships pane locate your relationship. Click on the line to highlight it. Rightclick on the line to bring up a drop down window. From the drop down window select Inactivate.
- 3) Close the patient chart.
- 4) Open patient chart again and establish a new relationship selecting Sensitive Information Access.

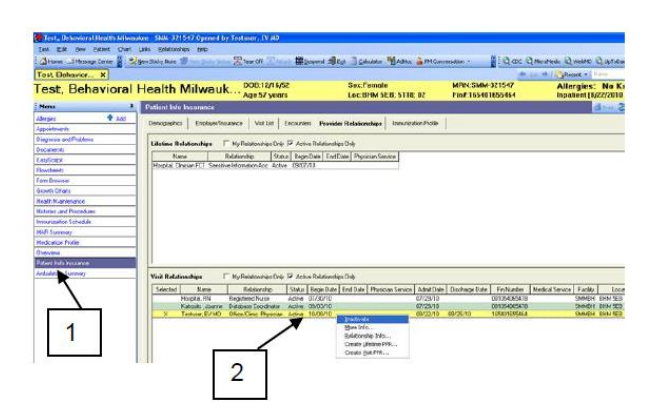

*For questions contact Dani at [danine.wanek@columbia-stmarys.org](mailto:danine.wanek@columbia-stmarys.org)*

### **Pain Project Update: Addition of Acceptable Pain Fields** *(Effective 5/16/16)*

Two new fields will be added to the **Pain Assessment** and **Sedation Level/Pain** sections in IView. The new fields are:

- Acceptable Pain Numeric
- Acceptable Pain, FACES

# *Pain Assessment Section*

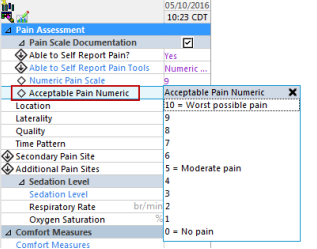

#### *Sedation Level/Pain Section*

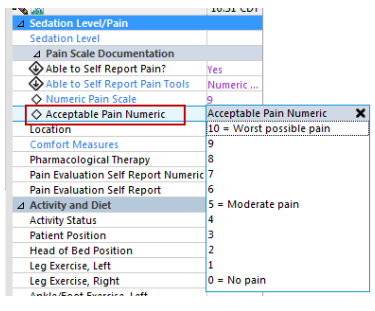

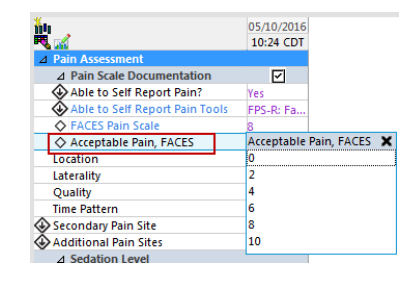

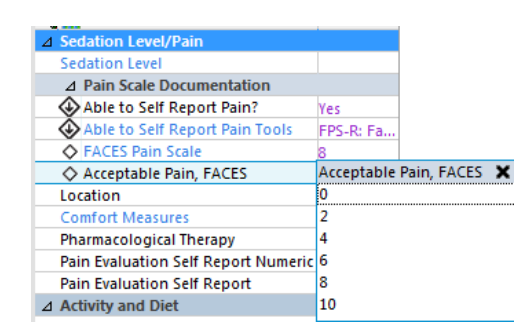

The Acceptable Pain Numeric field will open when the Numeric Pain Scale is chosen and the Acceptable Pain FACES field will open when the FACES Pain Scale is chosen.

This will allow the clinician to evaluate and document a patient's acceptable level of pain for comparison with the patient's current self-report of pain to help determine what type of intervention to take.

*For questions, contact Jill Kortebein, RN, Clinical Informatics, at [jkortebe@columbia-stmarys.org](mailto:jkortebe@columbia-stmarys.org)*

*Access \* Quality \* Experience \* Value \* Model Community*

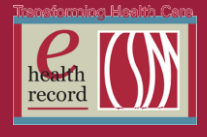

## **Tasking of Oral Supplements Order** *(Effective 5/17/16)*

Oral Supplements will task to the RN and PCA off of the frequency indicated when ordered. It will link directly to the new **Oral Supplements** field and **Ordered Supplement Taken** field. The task will fall off the RN's task list if the PCA completes the task and vice versa.

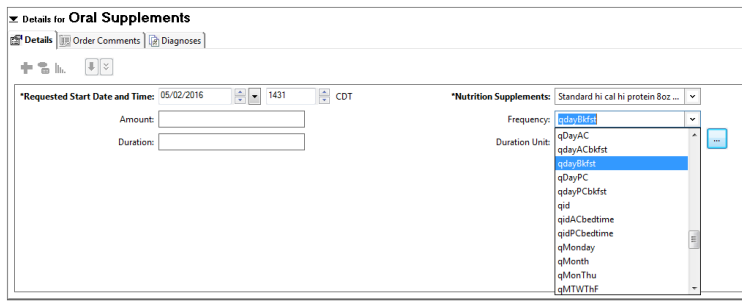

Workflow steps to document Oral Supplements ordered:

- 1) Select **Task List** from the Venue Menu
- 2) Double-click on the **Oral Supplements** task to be taken to I View to complete your documentation

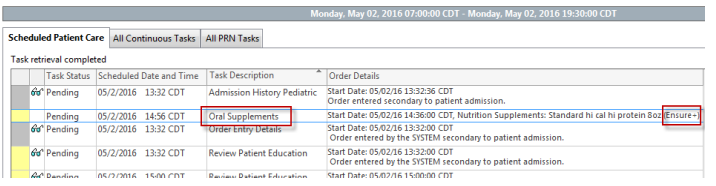

3) Enter in the **Oral Supplement** ordered as indicated in the **Order Details** of the task and the percentage of supplement consumed in the **Ordered Supplement Taken** field. Click the green checkmark to sign.

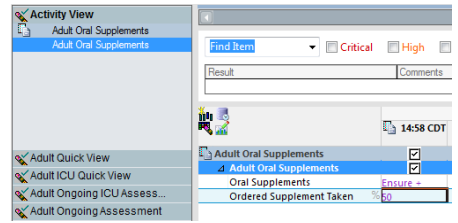

4) What's documented here will flow to the **Adult Shift Documentation** and the **Diabetes Management** bands.

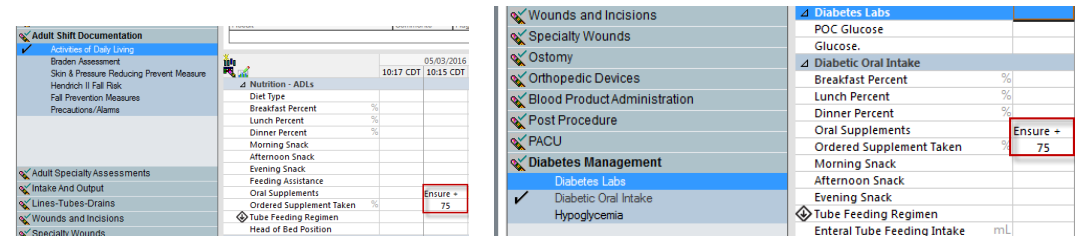

*For questions, contact Jill Kortebein, RN, Clinical Informatics, at [jkortebe@columbia-stmarys.org](mailto:jkortebe@columbia-stmarys.org)*